## Outlook 365 - for user's previously on Exchange Quick Reference Guide

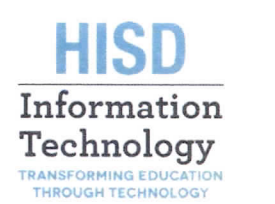

^5

## Using Outlook on your PC with Office 365

### Logging in to Office 365 on the web

When you open Outlook the first time after your account has been moved to Office 365 you need to follow these steps:

- $\triangleright$  When you launch Outlook on your computer the first time it will prompt you for your credentials. Put your FULL email address in the User Name field and use your normal password and check the box to remember the password
- $\triangleright$  If you have your email account on any other device such as a phone or tablet, the account must be REMOVED and added back. You cannot change the settings. You should only have to enter your Full email address and password when re-adding the account, however some devices may require the server address which is outlook.office365.com
- $\triangleright$  Open a web browser and go to http://office365.houstonisd.org
- > Log in with your FULL email address (JDOE3@houstonisd,org)
- > Your password is not required when you are on an HISD network.
- $\triangleright$  When working remotely you will be prompted to login through the HISD remote login page with your network credentials
- $\triangleright$  The first time you will see the standard Home page where you can access other Office Apps online. To Open email click the Mail icon
- $\triangleright$  Should you with to make email your default home page then:
- 1. Click on the Gear/Cog icon in the top right of the page 2. Click on Set your start page drop **Settings**  $\mathbf{x}$ down ۵ 3. Select Mail from the selections Search all settings and click the Save button Theme Set your start page High Contrast Mail  $\ddot{}$ Start page Set your start page Cancel Office 365 home page

## Navigating Outlook 365 Outlook 365 Quick Tips

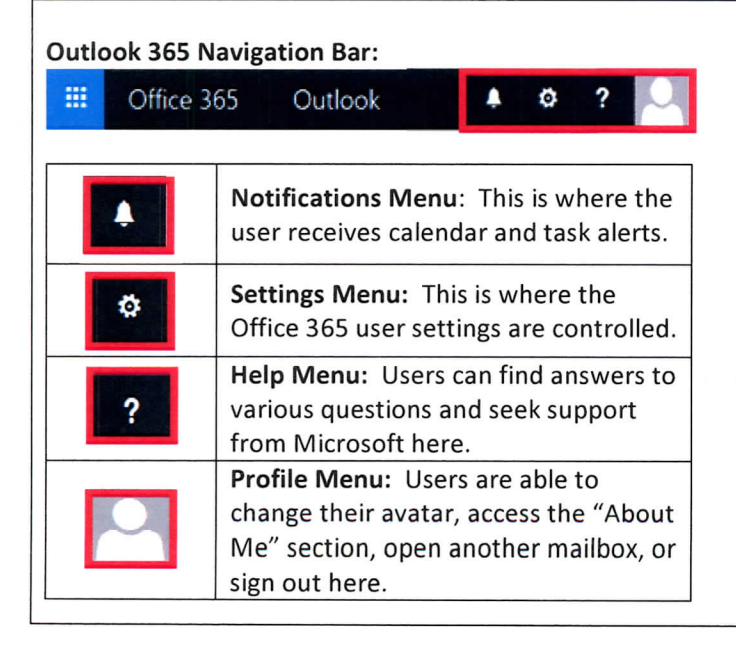

- $\Box$  Outlook rules are actions automatically taken on  $\parallel$ arriving or sent emails that meet the conditions specified in the rule.
- $\Box$  To create rules in Outlook 365, right-click any email, then click Create Rule.
- $\Box$  If a rule stops working for some reason an easy fix is to delete and recreate the rule.
- $\Box$  If a mobile device is used for email the Outlook app available from your app store provides the functionality and views that are most similar to the Outlook client on your PC.
- $\Box$  If you have Outlook 2010 you will need to contact  $\mid$ the Service Desk at servicedesk@houstonisd.org or (713) 892-7378 (option 3) to have your PC updated, as Office 365 will not work with Outlook 2010.

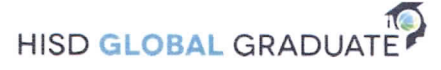

## Differences Between Outlook 2013 and Outlook 365

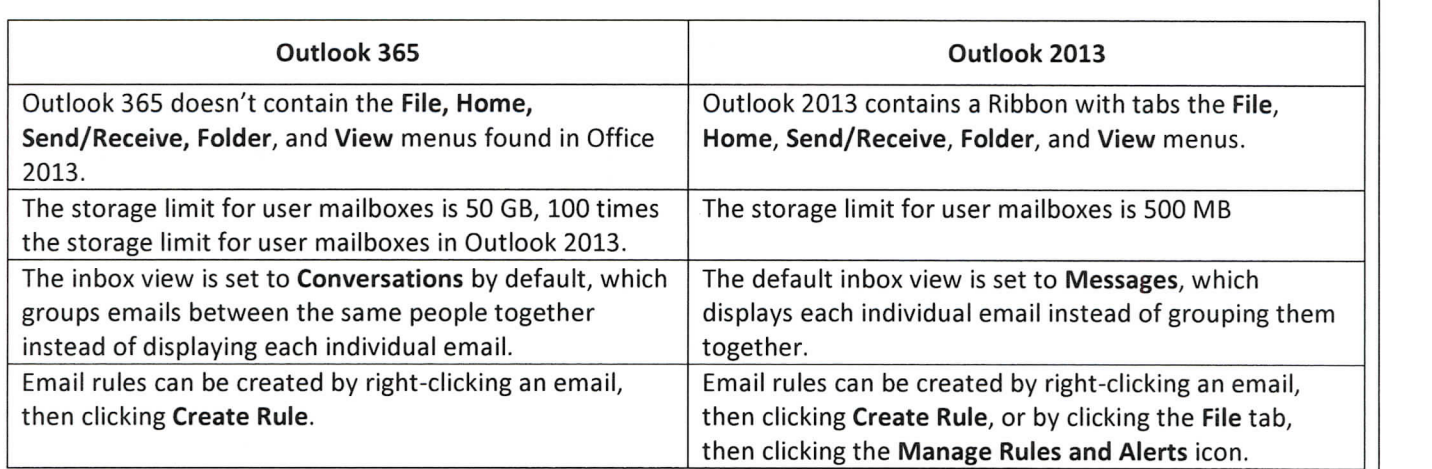

## Outlook 365 How-To

- □ To change the inbox view from Conversations, which is the default setting, to Messages, click on the All dropdown menu and select Messages at the bottom.
- □ In Outlook 365 email rules can only be created by right-clicking the email then clicking Create Rule.
- $\Box$  Add-ins can be disabled in the Settings/Manage Add-ins menu when working in Outlook 365
- $\Box$  Outlook 365 address book also shows student email addresses so use caution when selection someone to be sure they are the staff member you are wanting to email. You can set your default to HISD Staff list using the steps in the below box

# e E outlook 365 Address Book Default<br>E outlook 365 Address Book Default

To reset the default address book to HISD Staff List use the following steps

**Click on Address Book on your Outlook toolbar LILE Address Book** 

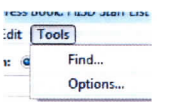

- **Click on Tools / Options**
- $\Box$  At the foot of the pop up window, select HISD Staff List from the drop down

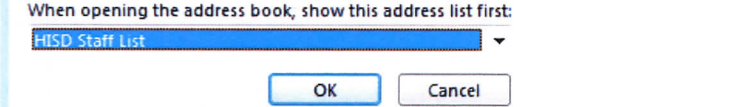

- **Click OK**
- $\Box$  Close the Address Book window using the X

You can contact the HISD IT Service Desk on

713-892-SERV (7378) - Option 3 https://servicedesk.houstonisd.org

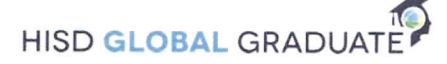